#### The IP Endpoint Company CyberData Multicast Speaker Quick Start Guide

### 1.0 Out-of-Box and Prior to Final Installation

- 1.1. Verify that you have received all of the parts listed on the *Installation Quick Reference* placemat.
- 1.2. Download the current manual, otherwise known as an *Operation Guide*, which is available in the **Downloads** tab at the following webpage: **<http://www.cyberdata.net/products/011458/>**
	- **Note** You can also navigate to the **Downloads** tab by going to **<www.CyberData.net>** and following the steps that are indicated by the following figures:

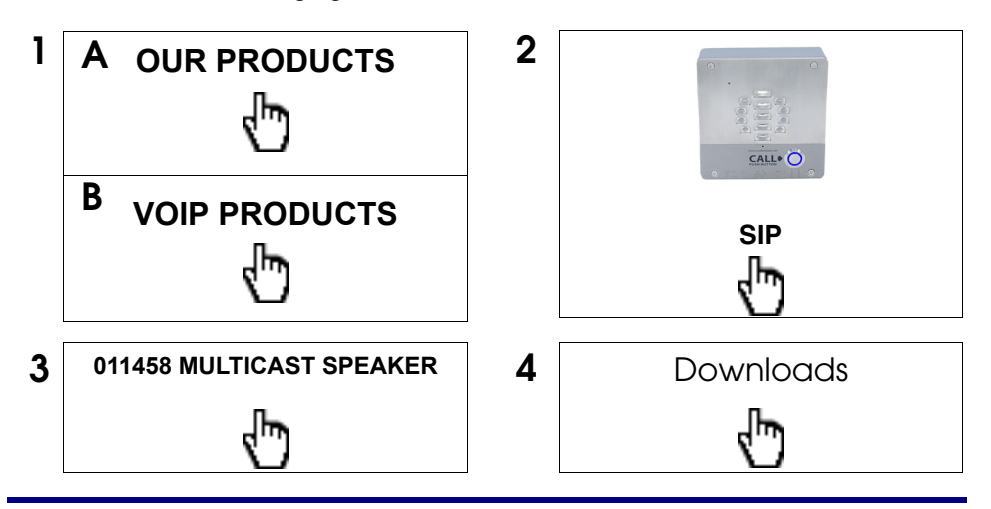

## 2.0 Select Power Source

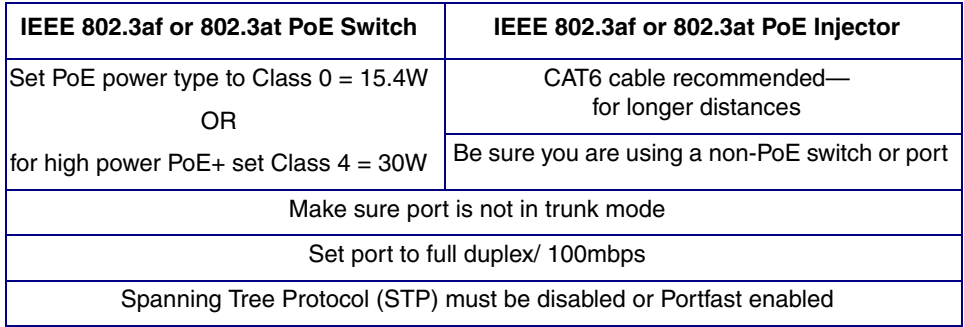

## 3.0 Power Test

3.1. Connect power to the CyberData device and monitor the LED activity on the device. See the following figure:

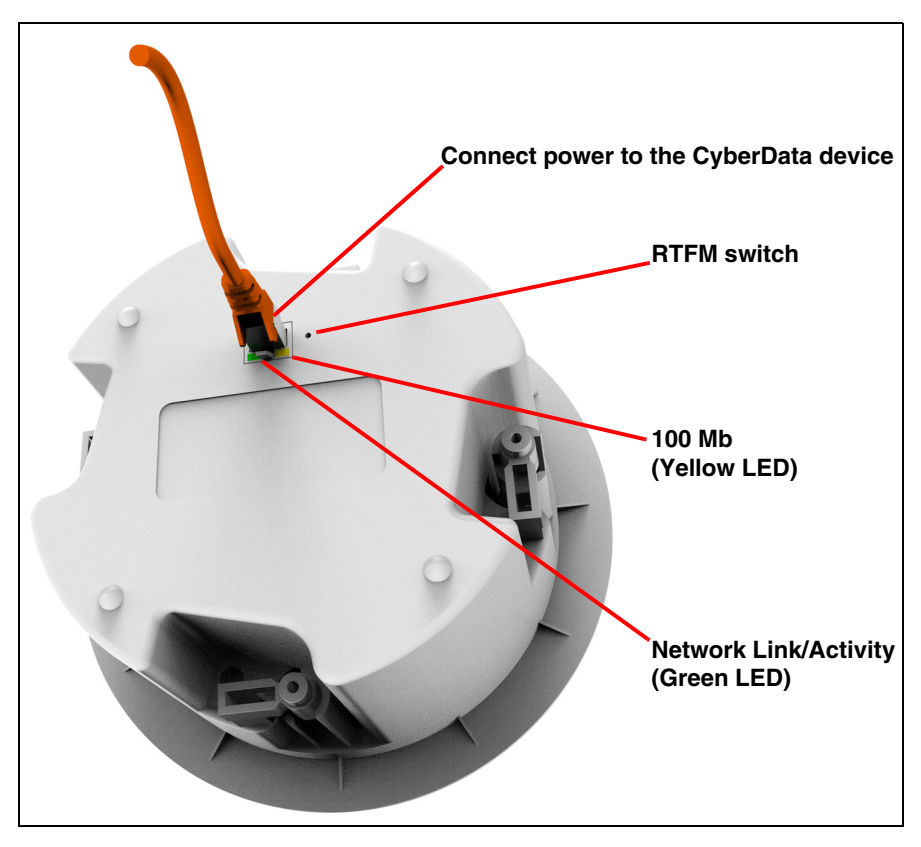

- 3.2. The green Link/Activity LED comes on immediately to show that there is a good network connection, and then blinks to show network activity.
- 3.3. After about 23 seconds with a static IP address (or 27 seconds if the board is set to use DHCP), the speaker should be ready.
- **Note** If the board is set to use DHCP and there is not a DHCP server available on the network, it will try 12 times with a three second delay between tries and eventually fall back to the programmed static IP address (by default 10.10.10.10). This process will take approximately 80 seconds.

This concludes the power test. Go to [Section 4.0, "Connecting to a Network](#page-2-0)  [in a Test Environment".](#page-2-0)

#### <span id="page-2-0"></span>4.0 Connecting to a Network in a Test Environment

**Note** The following connections are usually needed for this procedure:

- **Computer**
- PoE switch or injector
- CyberData device
- 4.1. In a test environment, use a computer that is connected to the same switch as a single CyberData device. Note the subnet of the test computer.
- 4.2. Use the CyberData Discovery Utility program to locate the device on the network. You can download the Discovery Utility program from the following link:

**<https://www.cyberdata.net/pages/discovery>**

- 4.3. Wait for initialization to complete before using the Discovery Utility program to scan for a device. The device will show the current IP address, MAC address, and serial number.
- **Note** If the device is unable to discover the IP address, press and quickly release the RTFM switch to announce the IP address.
	- 4.4. Select the device.
	- 4.5. Click **Launch Browser**. If the IP address is in a reachable subnet from the computer that you are using to access the device, the Discovery Utility program should be able to launch a browser window pointing to the device's IP address.
	- 4.6. Log on to the web interface by using the default username (**admin**) and password (**admin**) to configure the device.
	- 4.7. Perform an audio test by pressing the **Test Audio** button that is located at the bottom of the **Device Configuration** page. If the audio test message is clearly audible, then your CyberData device is functioning properly.

# 5.0 Contacting CyberData VoIP Technical Support

You are welcome to call CyberData VoIP Technical Support at 831-373-2601 x333. Business hours are 7:00 AM - 5:00 PM Pacific Time, Monday through Friday.

We encourage you to access our Technical Support help desk at the following address:

**<http://support.cyberdata.net/>**

**Note** You can also access the Technical Support help desk by going to **www.CyberData.net** and clicking on the **[SUPPORT](http://support.cyberdata.net/)** menu.

The Technical Support help desk provides the options of accessing documentation for your CyberData product, browsing the knowledge base, and submitting a troubleshooting ticket.

Please be advised requests for Returned Materials Authorization (RMA) numbers require an active VoIP Technical Support ticket number. A product will not be accepted for return without an approved RMA number.